# PowerPoint の基礎

パワポと呼ばれ、今やプレゼンテーションソフトの代名詞となっているパワーポイント (PowerPoint)ですが、実際に使用されている方は Word や Excel に比べても少ない ようです。

残念ながら、お使いのパソコンの Microsoft Office のセットが Microsoft Office Personal などで、PowerPoint が含まれていないと、PowerPoint の作成・編集は無 論、閲覧もできません。

(かつては Windows パソコン用に PowerPoint Viewer という閲覧用のソフトウェアが 無償で提供されていましたが、現在はそのサービスが終了しています。)

#### 【便利知識】

PowerPoint で作成した資料をメールに添付するなどで配布する場合は、「名前を付 けて保存」で「PDF」を選び、PDF 文書に変換したものを利用されると良いでしょう。

繰り返しになりますが、PowerPoint はプレゼンテーション用のソフトウェアです。 プレゼンテーションというと、大勢の人を前にして、マイクを握ってスライドで資料を映 しながら話す、という光景を目に浮かべ、自分には関係ないと思う人が居られるかも しれませんが、お客様を前にして商品を説明する、会議で自分のアイデアや考えを発 表するなど、「情報を提示して、相手に理解・納得を得られる行動」そのものがプレゼ ンテーションなのです。

プレゼンテーションでは、限られた時間に情報を正確に伝える必要がありますので、 発言(耳からの情報)を補完するための資料(目からの情報)が欠かせません。 社内会議における企画書や報告書、顧客に説明する資料など、自分の考えをまとめ て相手に伝えるときには、補助的な役割として資料を使うケースが多いはずです。 PowerPoint を使うと、画面に映し出して利用する資料のほかにも、ワープロのように 印刷して利用する資料なども簡単に作成できます。

自分の考えを相手に伝えるには、「情報やアイデアの整理」⇒「内容や構成の検討」 ⇒「資料の作成」⇒「発表の準備」⇒「発表」といったステップが必要です。 PowerPoint にはそれぞれのステップを手助けするための機能が豊富に用意されて います。これらの機能をうまく使えば、ポイントが絞り込まれた見栄えの良い資料を短 時間で作成できます。PowerPoint は、プレゼンテーションの準備段階から、資料作り、 発表(プレゼンテーションの実施)を強力にバックアップしてくれる総合的なツールなの です。

Word や Excel は使っていても PowerPoint は難しそうだから使ったことがない、とい う人が結構多いように思います。でも一度でも使ってみたことのある人は、むしろ Word よりも簡便で、簡単に見栄えのするプレゼンテーション資料が作成できることに びっくりされたことでしょう。PowerPoint は凝ったものを作るのでなければ、すぐに使 えるようになります。ぜひこの機会に覚えましょう!

## PowerPoint の特徴

PowerPoint には Word や Excel にはない機能が備わっています。主なものは以下 の通りです。

#### スライドショー機能

PowerPoint には、資料をプロジェクタでスクリーンに映しながらのプレゼンテーション を行いやすいように、「スライドショー」と呼ばれる機能が用意されています。 そのため、PowerPoint 資料の作成・編集はスライド単位で行います。

スライドは、Word でいうところのページに当たるもので、「スライドショー」では、通常 は、ひとつのスライドを画面いっぱいにスクリーンに映します。そして、マウスでクリッ クする(あるいはキーボードで「Enter」キーを押す)だけで、次へ、次へと順番にスライ ドを移動することができます。プレゼンテーション中にすばやく画面を切り替えること ができるのは、資料の作成・編集・表示がスライド単位となっているからです。

資料の作成・編集時にも、画面の左側にスライド一覧のサムネイル(縮小画像)が表 示されて、クリックでスライドを切り替えたり、ドラッグでスライドの順番を変えたりする ことができます。

【便利知識】

スライドショーでの画像の切り替えは、マウスやキーボードなどを使った手動での操 作だけでなく、次の画像に移るまでの時間を指定して、自動で行うことができるように なっています。

【便利知識】

画像再生ソフトやデジタルフォトフレームをはじめとした各種電子機器などで、画面上 に複数の画像を連続的に表示させていく機能もスライドショーと呼ばれています。 パソコンなどの画面焼き付けを防止するための「スクリーンセーバー」で、フォトフレー ムのように写真画像を切り替えながら連続的に映し出すのも、自動スライドショーの 一種です。

【便利知識】

プレゼンテーション中に画面に一部を指し示して視線を誘導するための「レーザーポ インタ」という機器の中には、「PowerPoint」のスライド送り・戻しを行なえるものが市 販されています。

【便利知識】

PowerPoint には、スライドショー中に「Ctrl」キーを押しながら「L」キーをクリックして 「赤い」マークを映し出し、マウスの移動で視線を誘導できる「レーザーポインタ機能」 が備わっています。

また、スライドショー中に「Ctrl」キーを押しながら「P」キーをクリックすると、マウスの 操作で線などを描ける「ペン機能」も備わっています。

#### アニメーション機能

PowerPoint を使ったプレゼンテーションで、図や文字が上や横から現れたり、画面内 で移動したりしていることを見たことがおありだと思います。このように PowerPoint で は図や文字といったオブジェクトに、動きをつけることができます。これをアニメーショ ン機能といいます。

PowerPoint では、プレゼンテーションのスライド画面上で、例えば強調したいものを 揺らしたり、拡大させたり、左右に動かしたりするアニメーションをつけて、強調したい 事柄などを示すことができます。これは聴衆の集中力を高めるのに、たいへん効果的 な機能なのです。

# PowerPoint の基礎シリーズ コンテンツ一覧

#### **[PowerPoint](https://chiba-it-literacy-bukai.jimdofree.com/powerpoint%E3%81%AE%E5%9F%BA%E7%A4%8E/powerpoint%E3%81%AE%E7%94%BB%E9%9D%A2%E6%A7%8B%E6%88%90/)** [の画面構成](https://chiba-it-literacy-bukai.jimdofree.com/powerpoint%E3%81%AE%E5%9F%BA%E7%A4%8E/powerpoint%E3%81%AE%E7%94%BB%E9%9D%A2%E6%A7%8B%E6%88%90/)

PowerPoint の画面構成は、Word などと は少し違っていて、左側に各スライドのサ ムネイルが一覧表示されて、スライドの内 容を確認しながら、スライドを切り替えて プレゼンテーションしたり、編集したりでき るようになっています。

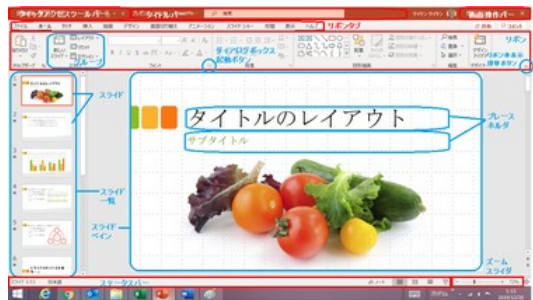

PowerPoint の画面構成

リボンタブにはスライドショーなどのプレゼンテーションのための機能群が用意されて います。

## [プレゼンテーション作成の基本](https://chiba-it-literacy-bukai.jimdofree.com/powerpoint%E3%81%AE%E5%9F%BA%E7%A4%8E/%E3%83%97%E3%83%AC%E3%82%BC%E3%83%B3%E3%83%86%E3%83%BC%E3%82%B7%E3%83%A7%E3%83%B3%E4%BD%9C%E6%88%90%E3%81%AE%E5%9F%BA%E6%9C%AC/)

プレゼンテーションでは、聞き手(誰)に 対して、どんな目的(なぜ)で行うのかを 明確にしておくことがとても重要です。

また、「伝えることが、明確で分かりやす い」ことが良いプレゼンテーションと言え

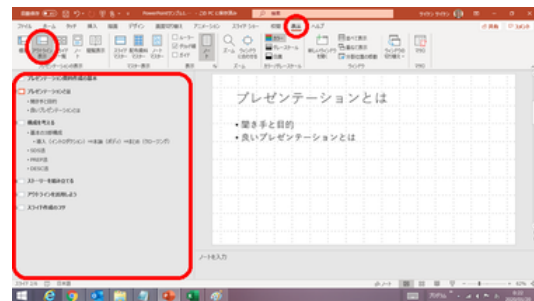

るでしょう。 カンファンス アウトライン機能を使って構想を練りましょう

良いプレゼンテーションのためには、聞き手の立場に立って、伝えるべきメッセージを 絞り込むことが必要なのです。

アウトライン機能を使って構想を練りましょう!

## [プレゼンテーションの作成](https://chiba-it-literacy-bukai.jimdofree.com/powerpoint%E3%81%AE%E5%9F%BA%E7%A4%8E/%E3%83%97%E3%83%AC%E3%82%BC%E3%83%B3%E3%83%86%E3%83%BC%E3%82%B7%E3%83%A7%E3%83%B3%E3%81%AE%E4%BD%9C%E6%88%90/)

デザインを気にせず自由にプレゼンテ ーション用の資料を新しく作ってみまし ょう。

テキスト入力やコピー&貼り付けなどの 基本的な部分では、PowerPoint の操 作は難しいものではありませんので、 タイトル欄とテキストなどのコンテンツ欄の Word や Excel を使っている人であれば、スタイルが基本です すぐ慣れることでしょう。

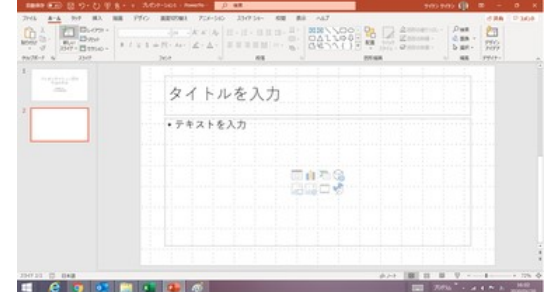

## [スライドのデザイン](https://chiba-it-literacy-bukai.jimdofree.com/powerpoint%E3%81%AE%E5%9F%BA%E7%A4%8E/%E3%82%B9%E3%83%A9%E3%82%A4%E3%83%89%E3%81%AE%E3%83%87%E3%82%B6%E3%82%A4%E3%83%B3/)

スライドのデザインは、プレゼンテーショ ンを新規に作成する時に選んだテンプレ ートによって既定されていますが、「デザ イン」タブ内の「テーマ」「バリエーション」 「スライドのサイズ」「背景の書式設定」と いった要素を通じて、随時変更することが できます。 スライドのデザインはテーマを選ぶことから

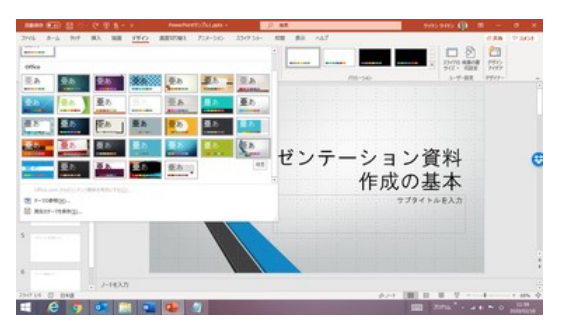

## [スライドマスター](https://chiba-it-literacy-bukai.jimdofree.com/powerpoint%E3%81%AE%E5%9F%BA%E7%A4%8E/%E3%82%B9%E3%83%A9%E3%82%A4%E3%83%89%E3%81%AE%E3%83%87%E3%82%B6%E3%82%A4%E3%83%B3/)

PowerPoint のスライドには、タイトル用 の文字の書式や、箇条書き用の文字の 書式があらかじめ設定されています。こ れらの書式を管理しているのがスライドマ スターです。

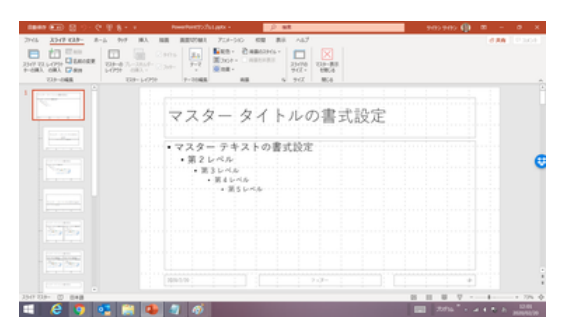

スライドマスターは文字の書式だけでなく、 スライドマスターでデザインを統一

スライドの背景、タイトルとプレースホルダーの位置と大きさ、ページ番号や日付、フッ ター、ロゴ等の画像など、多くのレイアウト情報を一括で管理する事ができる便利な 機能です。いわば、スライドの設計図といえるでしょう。

## [表の作成と編集](https://chiba-it-literacy-bukai.jimdofree.com/powerpoint%E3%81%AE%E5%9F%BA%E7%A4%8E/%E8%A1%A8%E3%81%AE%E4%BD%9C%E6%88%90%E3%81%A8%E7%B7%A8%E9%9B%86/)

スライドの中に表を挿入したい時は、 Excel で表を作成しておいて、コピー&貼 り付けの形で転記する方法が一般的で、 便利です。

PowerPoint にも表作成の機能があります が、操作方法に独特のクセがあり、はっき り言って、使いにくいです。 インファイン 簡単な表なら PowerPoint の表作成も使えます

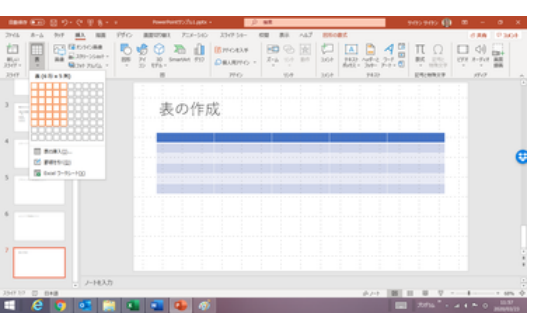

ただし、簡単な表であれば、PowerPoint の表作成機能を使うのが簡便なこともありま すので、覚えておきましょう。

# [グラフの作成と編集](https://chiba-it-literacy-bukai.jimdofree.com/powerpoint%E3%81%AE%E5%9F%BA%E7%A4%8E/%E3%82%B0%E3%83%A9%E3%83%95%E3%81%AE%E4%BD%9C%E6%88%90%E3%81%A8%E7%B7%A8%E9%9B%86/)

PowerPoint にも表やグラフの作成機 能が用意されています。 ただ、グラフについては、簡単なもので

あっても、Excel で作成したグラフをスラ イドに貼り付ける(図として貼り付ける、 あるいは Excel のグラフとして貼り付け る)ことをお勧めします。 PowerPoint でもグラフを作成できますが・・

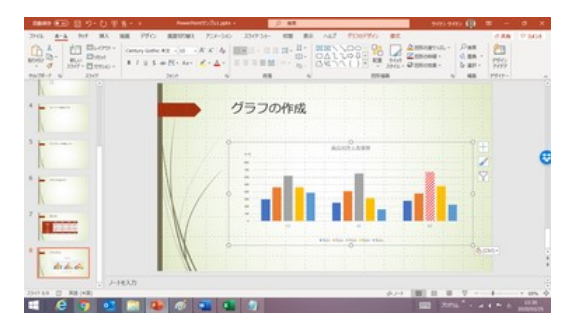

ここでは PowerPoint のグラフ機能について簡単に触れ、Excel のグラフを転記する 方法について詳細に解説します。

## [静止画\(写真など\)の挿入と編集](https://chiba-it-literacy-bukai.jimdofree.com/powerpoint%E3%81%AE%E5%9F%BA%E7%A4%8E/%E9%9D%99%E6%AD%A2%E7%94%BB-%E5%86%99%E7%9C%9F%E3%81%AA%E3%81%A9-%E3%81%AE%E6%8C%BF%E5%85%A5%E3%81%A8%E7%B7%A8%E9%9B%86/)

プレゼンテーションでテキストばかり見せ られてもつまらないし、説得力が乏しいも のになってしまいます。適度に、表やグラ フ、写真などの画像、描画した図形、ある いは動画などを挿入して、聴衆を惹きつ けることを目指しましょう。

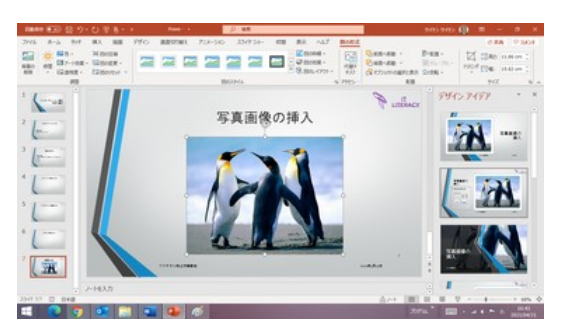

「挿入」タブの「画像」アイコンを使って挿入

ここでは、写真などの静止画像の挿入といろいろな編集の仕方について解説します。

## [ビデオの挿入と編集](https://chiba-it-literacy-bukai.jimdofree.com/powerpoint%E3%81%AE%E5%9F%BA%E7%A4%8E/%E3%83%93%E3%83%87%E3%82%AA%E3%81%AE%E6%8C%BF%E5%85%A5%E3%81%A8%E7%B7%A8%E9%9B%86/)

PowerPoint には映像などの動画(ビデオ ファイル)や、音楽などのオーディオファイ ルを埋め込んでおくことができます。会社 紹介などの PR 動画を流したり、バックグ ラウンドミュージックを流して、プレゼンテ ーションの表現を豊かにすることができる のです。 わきのおりにははないのは、「開始」で「自動」を選ぶと自動再生されるようになります

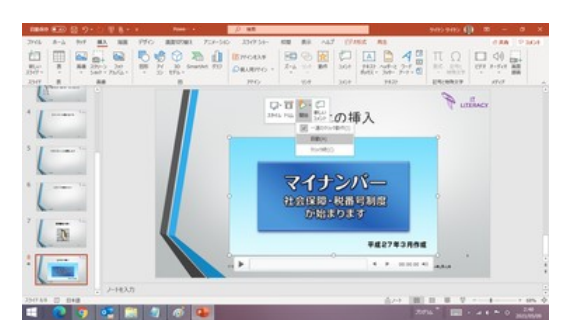

このページでは、プレゼンテーションへのビデオの挿入の仕方と、PowerPoint でのビ デオ編集について解説します。

## [プレゼンテーションのビデオ化](https://chiba-it-literacy-bukai.jimdofree.com/powerpoint%E3%81%AE%E5%9F%BA%E7%A4%8E/%E3%83%97%E3%83%AC%E3%82%BC%E3%83%B3%E3%83%86%E3%83%BC%E3%82%B7%E3%83%A7%E3%83%B3%E3%81%AE%E3%83%93%E3%83%87%E3%82%AA%E5%8C%96/)

作成したプレゼンテーション(PowerPoint のファイル)をビデオに変換することで、 PowerPoint がインストールされていない パソコンでも、プレゼンテーションを行うこ とができます。

また、そのビデオを YouTube 等で公開す ることもできます。 アンファイン トライドショーの記録」モードになり、記録が始まる

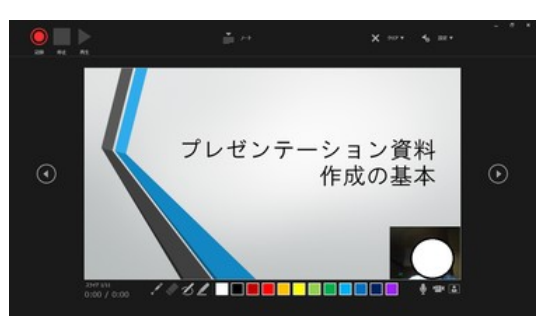

#### [図形描画](https://chiba-it-literacy-bukai.jimdofree.com/powerpoint%E3%81%AE%E5%9F%BA%E7%A4%8E/%E5%9B%B3%E5%BD%A2%E6%8F%8F%E7%94%BB/)

PowerPoint にも Excel や Word と同様 に、オートシェイプと呼ぶ図形描画の機能 が備わっています。

「挿入」タブの「図形」アイコンをクリックす ると、様々な図形のひな型が表示されま すので、いずれかを選んでおいて、スライ ド上でドラッグをすれば、ぞの図形がスラ PowerPoint の図形描画には イド上に描き出されます。使い方は Exce 「動作設定ボタン」があります l や Word と変わりません。

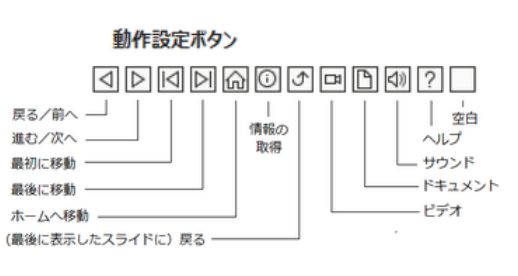

ここでは、PowerPoint の図形描画の特徴的なこと、「Excel で図形描画」シリーズで は触れていなかったことを解説します。

# [スライドショー](https://chiba-it-literacy-bukai.jimdofree.com/powerpoint%E3%81%AE%E5%9F%BA%E7%A4%8E/%E3%82%B9%E3%83%A9%E3%82%A4%E3%83%89%E3%82%B7%E3%83%A7%E3%83%BC/)

スライドショーとは、写真画像や、 PowerPoint を始めとするプレゼンテー ションソフトで作成した資料などを、順番 に表示する機能のことです。

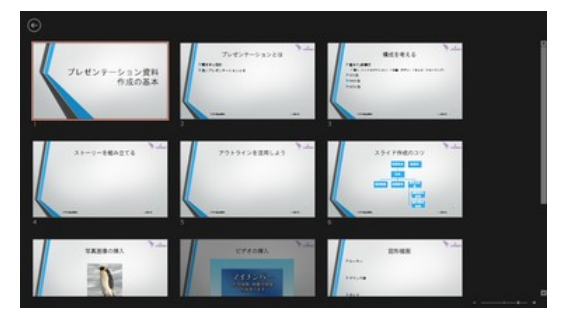

#### スライドショー中のスライド一覧表示

PowerPoint はもともと「スライドショーを使って効果的なプレゼンテーションを実施す るために開発されたソフトウェア」ですので、単に順番にスライド単位の資料をパソコ ン画面やプロジェクタを経由してスクリーンなどに映し出すだけでなく、様々なプレゼ ンテーションに便利な機能が備わっています。

ここでは、PowerPoint のスライドショーの基本機能について、解説します。

## [画面の切り替え効果](https://chiba-it-literacy-bukai.jimdofree.com/powerpoint%E3%81%AE%E5%9F%BA%E7%A4%8E/%E7%94%BB%E9%9D%A2%E5%88%87%E3%82%8A%E6%9B%BF%E3%81%88%E5%8A%B9%E6%9E%9C/)

スライドショーで次のスライドに移る際の 演出には、画面切り替え効果(スライド間 のアニメーション)を利用すると効果的で す。

各画面切り替えの効果には、さらにそれ ぞれの効果に見合った「効果のオプション」 画面切り替え効果の一覧

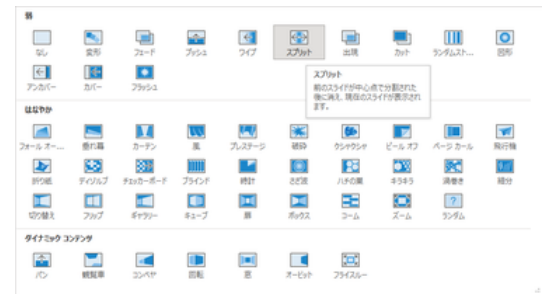

が用意されています。また、画面切り替えの効果の種類ごとに、「期間」欄に画面の 切り替えに要する時間が予め設定されていますが、これを変更することで、切り替え をゆっくりにしたり早めたりできます。

#### [アニメーション](https://chiba-it-literacy-bukai.jimdofree.com/powerpoint%E3%81%AE%E5%9F%BA%E7%A4%8E/%E3%82%A2%E3%83%8B%E3%83%A1%E3%83%BC%E3%82%B7%E3%83%A7%E3%83%B3/)

PowerPoint の便利な機能のひとつに、ア ニメーションがあります。アニメーションと は、スライドショーでプレゼンテーションを 行っている時に、スライド内の文字や図形 などのオブジェクトに対して、任意のタイミ ングで動き(効果)をつけるというもので す。 アニメーション効果の一覧

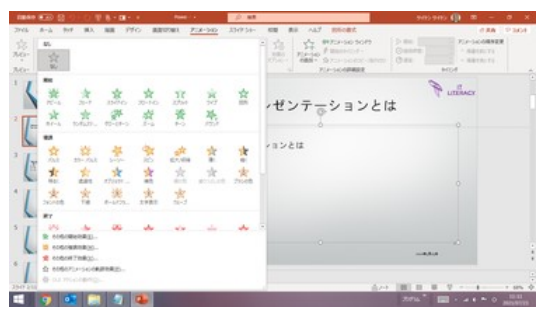

「画面の切り替え効果」がスライドの切り替え時の動き(効果)を設定するのに対して、 「アニメーション」は、一つのスライド内でのオブジェクトの動き(効果)を設定するとい う違いがあります。

オブジェクトに動きをつけることで、プレゼンテーションの際に強調したいメッセージを アピールすることができるでしょう。

## [アニメーション具体例のいろいろ](https://chiba-it-literacy-bukai.jimdofree.com/powerpoint%E3%81%AE%E5%9F%BA%E7%A4%8E/%E3%82%A2%E3%83%8B%E3%83%A1%E3%83%BC%E3%82%B7%E3%83%A7%E3%83%B3%E5%85%B7%E4%BD%93%E4%BE%8B%E3%81%AE%E3%81%84%E3%82%8D%E3%81%84%E3%82%8D/)

PowerPoint のアニメーションには「開始」 「強調」「終了」「アニメーションの軌跡」と いう 4 種類の機能ごとに種々の効果(動 き)が用意されていて、それらを組み合わ アニメーションの一例

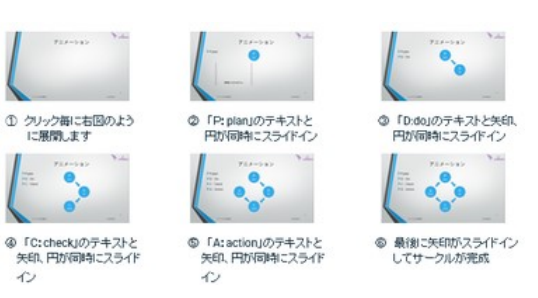

せることもできるので、上手に使えば、プレゼンテーション中に、重要な部分を強調す る、話の流れを意識させる、メリハリを付けて聞き手の興味を引くなどの効果が期待 できます。

#### [ノート](https://chiba-it-literacy-bukai.jimdofree.com/powerpoint%E3%81%AE%E5%9F%BA%E7%A4%8E/%E3%83%8E%E3%83%BC%E3%83%88/)

に、プレゼンテーションで話す要点や強 調すべきことなどをメモしたり、補足的な 事項を書き込んでおける、いわば発表 のための「備忘録」ないしは「台本」作成 の機能です。

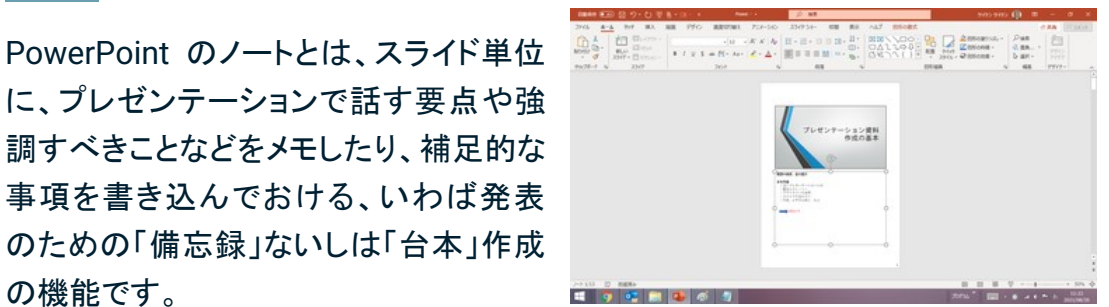

「ノート表示モード」では書式変更や図形挿入も可能

作成したノートは、スライドとノートを一体にして印刷(ノート印刷)したり、スライドショ ーでプレゼンテーションする際に、スクリーンやモニター端末などの聴衆に向けた画 面ではスライドのみを映しながら、発表者のパソコン画面にはスライドとノート部分を 表示したり(発表者用ツール)できます。

## **[PowerPoint](https://chiba-it-literacy-bukai.jimdofree.com/powerpoint%E3%81%AE%E5%9F%BA%E7%A4%8E/powerpoint%E8%B3%87%E6%96%99%E3%81%AE%E5%8D%B0%E5%88%B7/)** [資料の印刷](https://chiba-it-literacy-bukai.jimdofree.com/powerpoint%E3%81%AE%E5%9F%BA%E7%A4%8E/powerpoint%E8%B3%87%E6%96%99%E3%81%AE%E5%8D%B0%E5%88%B7/)

PowerPoint は、スライドそのままの印刷(フ ルページサイズのスライド印刷)だけでなく、 配布資料としてヘッダーやフッターを付けた 印刷(配布資料印刷)、ノート付きのスライド 印刷(ノート印刷)、アウトラインの印刷が行 えます。

配布資料の印刷では、1 ページ内に印刷す るスライド数を 1~9 の範囲で選べます。ただ し、配布資料の印刷の場合は、スライドサイ ドが固定されていて余白が大きく スライドの 文字が小さくなって見づらいことがあります。 ここでは、スライドサイズを大きい状態で複 数ページを印刷するテクニックも解説します。

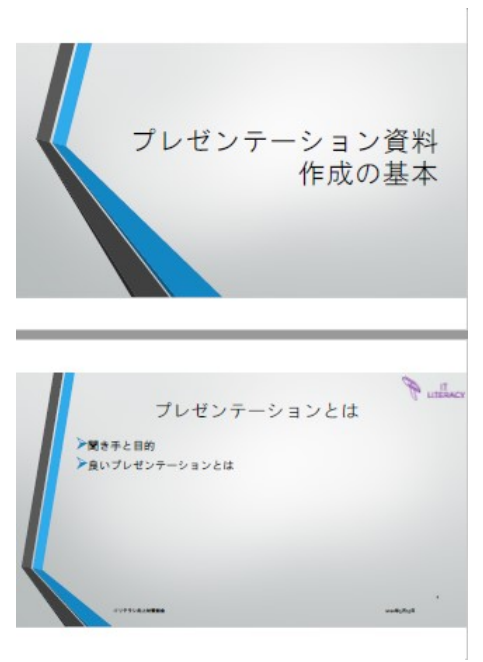

プリンタのプロパティ「レイアウト」で 2ページを設定した例